# **ACH FILE UPLOAD**

Treasury Internet Banking's File Services feature provides an efficient means to transmit your ACH formatted files to the bank, saving you time and reducing the chance of errors.

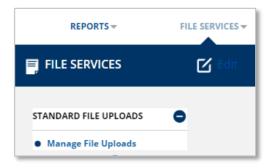

#### **FILE SERVICES**

### STEP 1: MANAGE FILE UPLOADS

 Navigate to the File Services menu on the Dashboard and select Manage File Uploads.

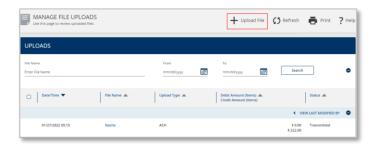

 The Manage File Uploads screen provides the option to upload a file and an overview of any files that have already been uploaded.

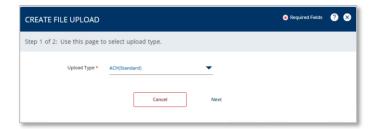

### STEP 2: CREATE FILE UPLOAD

- 1. Click the '+Upload File' link.
- 2. On Create File Upload Step 1 of 2 overlay, select the Upload Type as ACH(Standard).
- 3. Click Next to proceed.

# TREASURY INTERNET BANKING

QUICK REFERENCE GUIDE

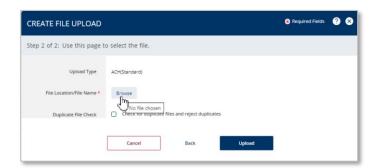

- 4. On the *Create File Upload Step 2 of 2* overlay, click the *Browse* button to navigate to the file to be uploaded.
- 5. Use the optional *Duplicate File Check* feature to identify and automatically reject duplicate files.
- 6. Click *Upload* to process the selected file.

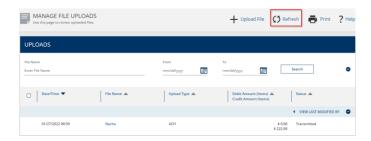

### STEP 3: REFRESH BUTTON

- 1. The *Manage File Uploads* screen displays the status of the file upload.
- 2. Click the *Refresh* button on the top right to update the upload status.

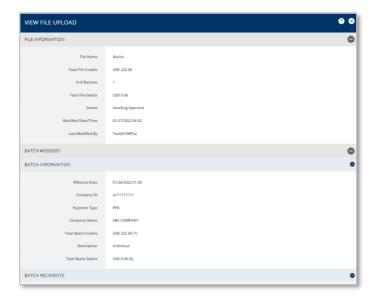

## STEP 4: VIEW FILE UPLOAD SCREEN

Click the file name hyperlink to view additional details about the file.

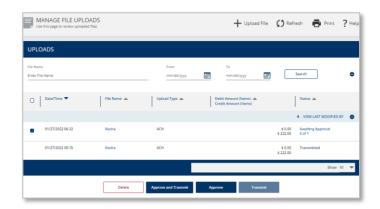

### STEP 5: FILE APPROVAL

As a security best practice, secondary approval is recommended for ACH files uploaded to the bank.

Files remain in an Awaiting Approval status until another authorized user has reviewed and approved them.

There are two approval options available:

- Select Approve and Transmit to release the file to the bank immediately.
- 2. Select *Approve* to indicate the file is ready to be sent to the bank. Then select *Transmit* later when you are ready for the file to be released to the bank.

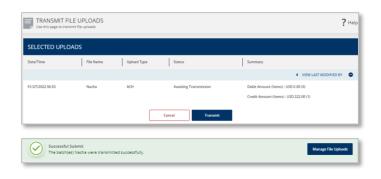

3. A *Successful Submit* message confirms the file has been transmitted successfully.

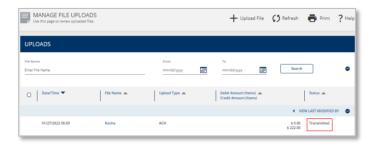

 Click on Manage File Uploads button to review the status of the uploaded file. The file will now be updated with Transmitted status.